# **พิมพ์ใบปะหน้าพัสดุ**

### ส ำหรับคอมพิวเตอร์

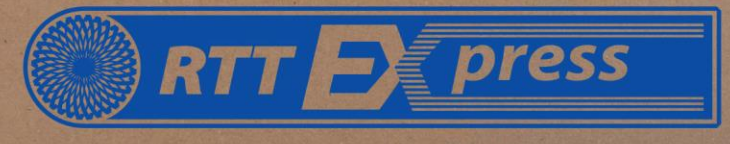

<u> Doministano</u>

ส่งด่วนทั่วไทย

www.rttgroups.com 02-312-1198

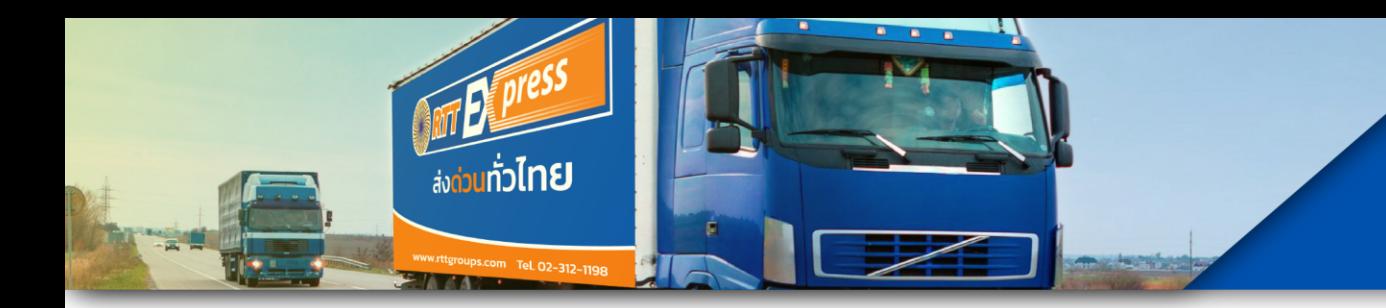

### **ลงทะเบียน/เข ้ าส ู ระบบ ่**

เข้าไปที่ **http://app.rttexpress.co.th/** ถ้ามีรหัสแล้วลูกค้าใส่รหัสแล้วเข้าสู่ระบบได้เลย แต่ถ้าหากยังไม่มี User และ Password ให้กด**ลงทะเบียน**

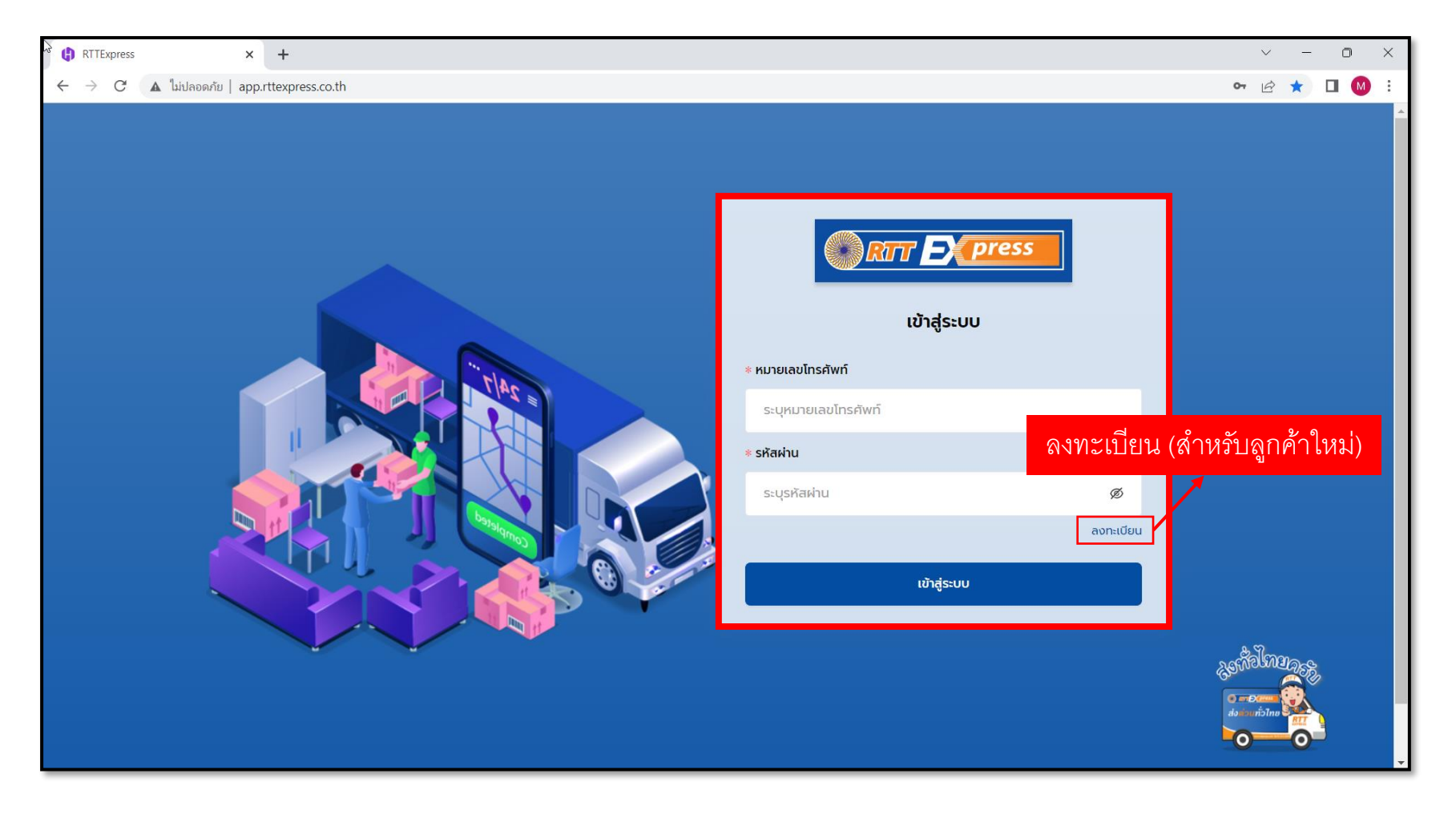

### **ลงทะเบียน (สา หร ั บล ู กค ้ าใหม ่)**

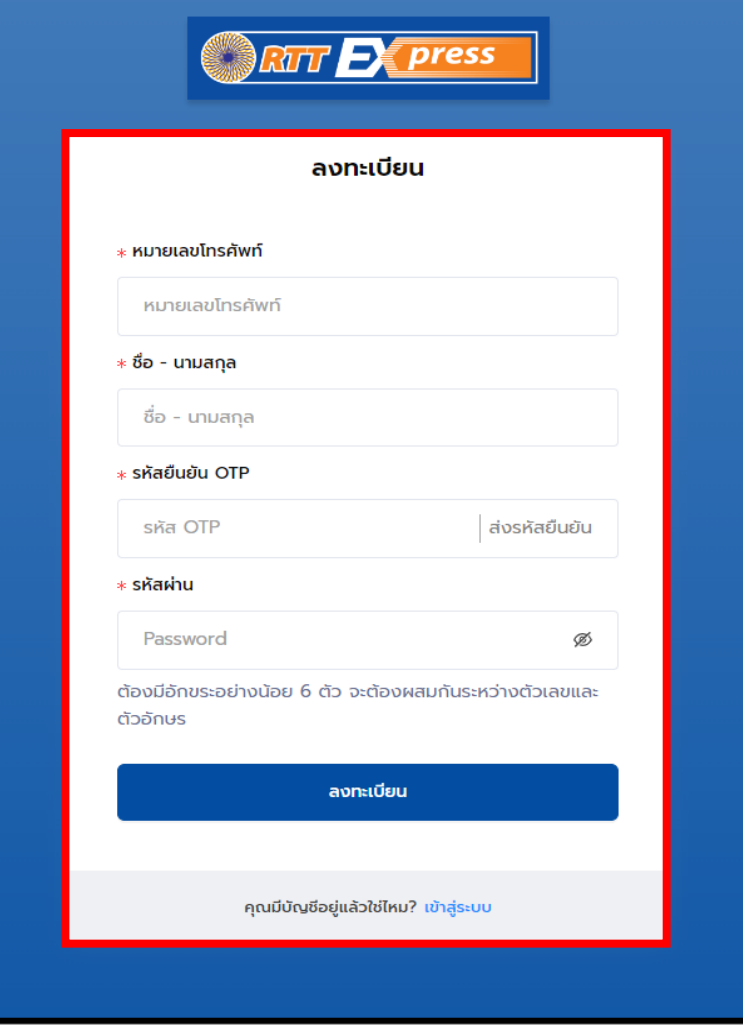

์ **เอก**โต้<mark>มต่</mark>งผ

### ท าการลงทะเบียนโดยมีขั้นตอนดังต่อไปนี้

- 1. ใส่หมายเลขโทรศัพท์
- 2. ใส่ชื่อ นามสกุล
- 3. กรอกรหัสยืนยัน OTP ที่ ระบบส่งไปใน SMS
- 4. ตั้งรหัสผ่าน

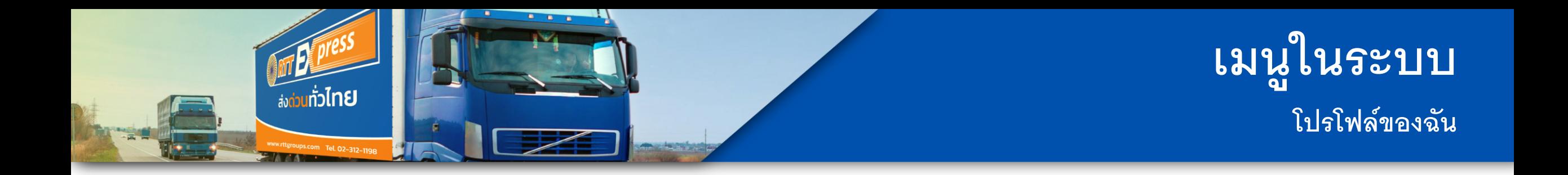

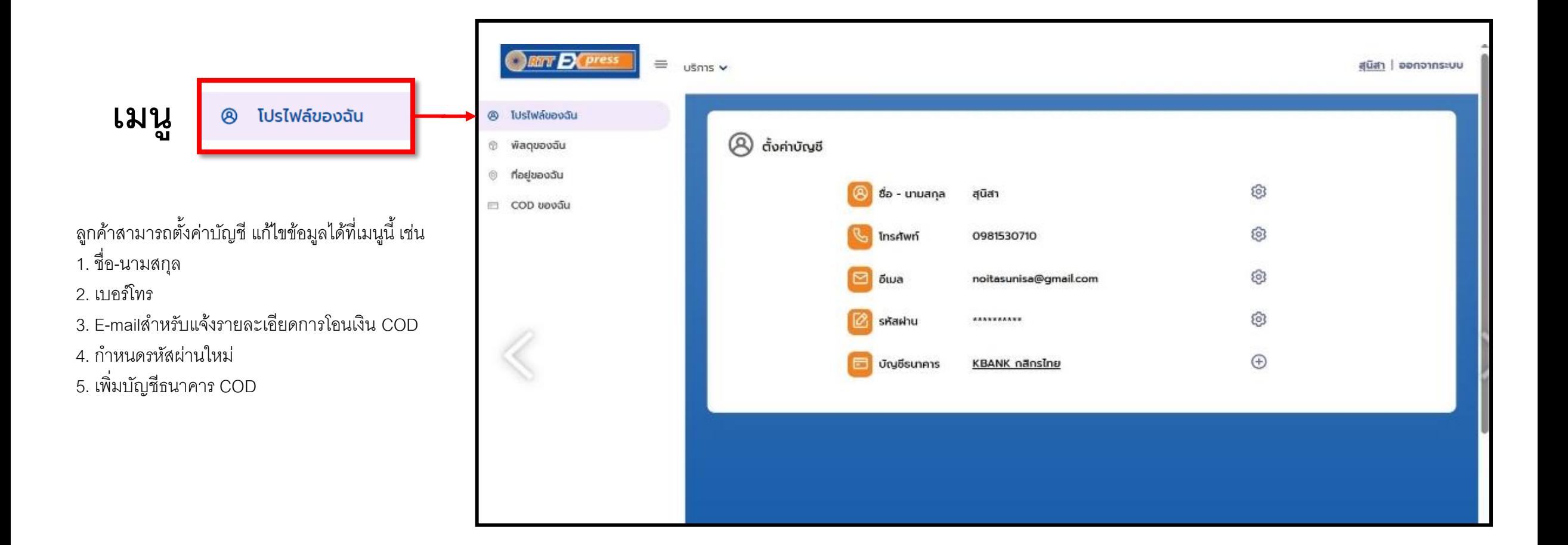

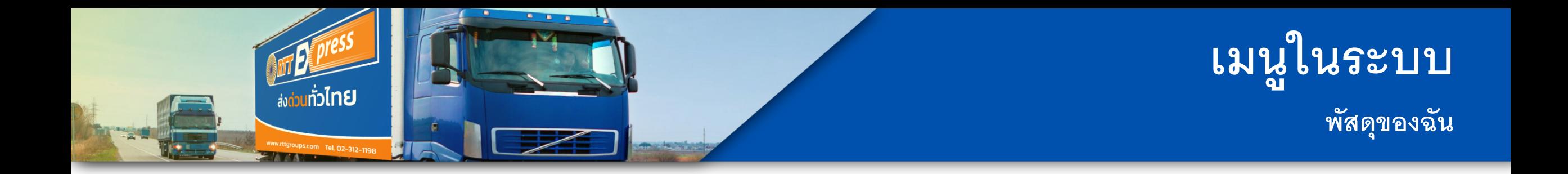

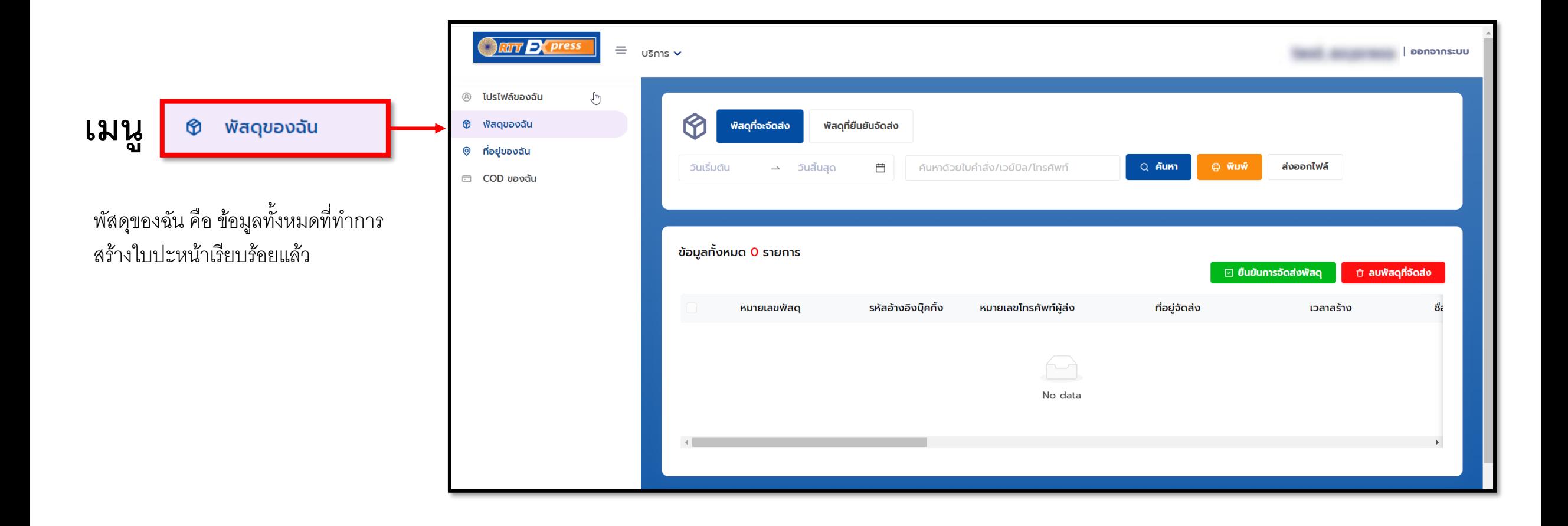

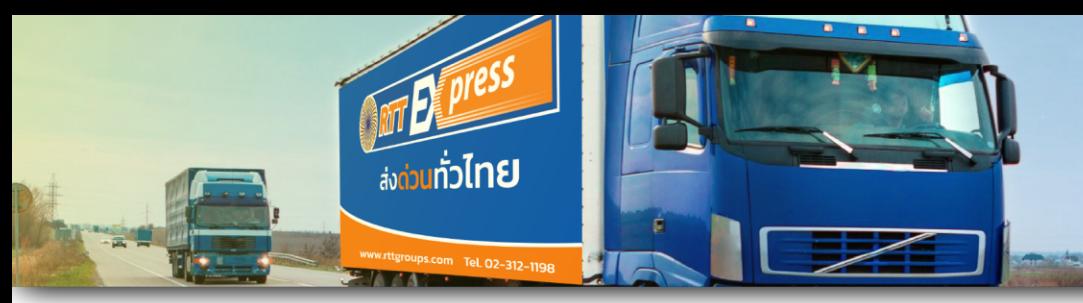

# **เมน ู ในระบบ ทอ ี่ ย ู่ของฉัน (ทอ ี่ ย ู่ผ ู ้ส่ง)**

О ที่อยู่ผู้รับ ที่อยู่ผู้ส่ง

**ทอี่ ยู่ผู้ส่ง** คือ ที่อยู่ที่ต้องการให้รถเข้าไปรับสินค้าที่บ้าน หากลูกค้าต้องการแก้ไขที่อยู่เข้ารับสามารถกดปุ่มแก้ไข แล้วบันทึกอีกครั้ง

ึกรณีที่ลูกค้ามีเข้ารับพัสดุมากกว่า 1 จุด แนะนำให้ ลงทะเบียนสมัครแยกแต่ละ User เพื่อไม่ให้เกิดความ ผิดพลาดในการเข้ารับสินค้า

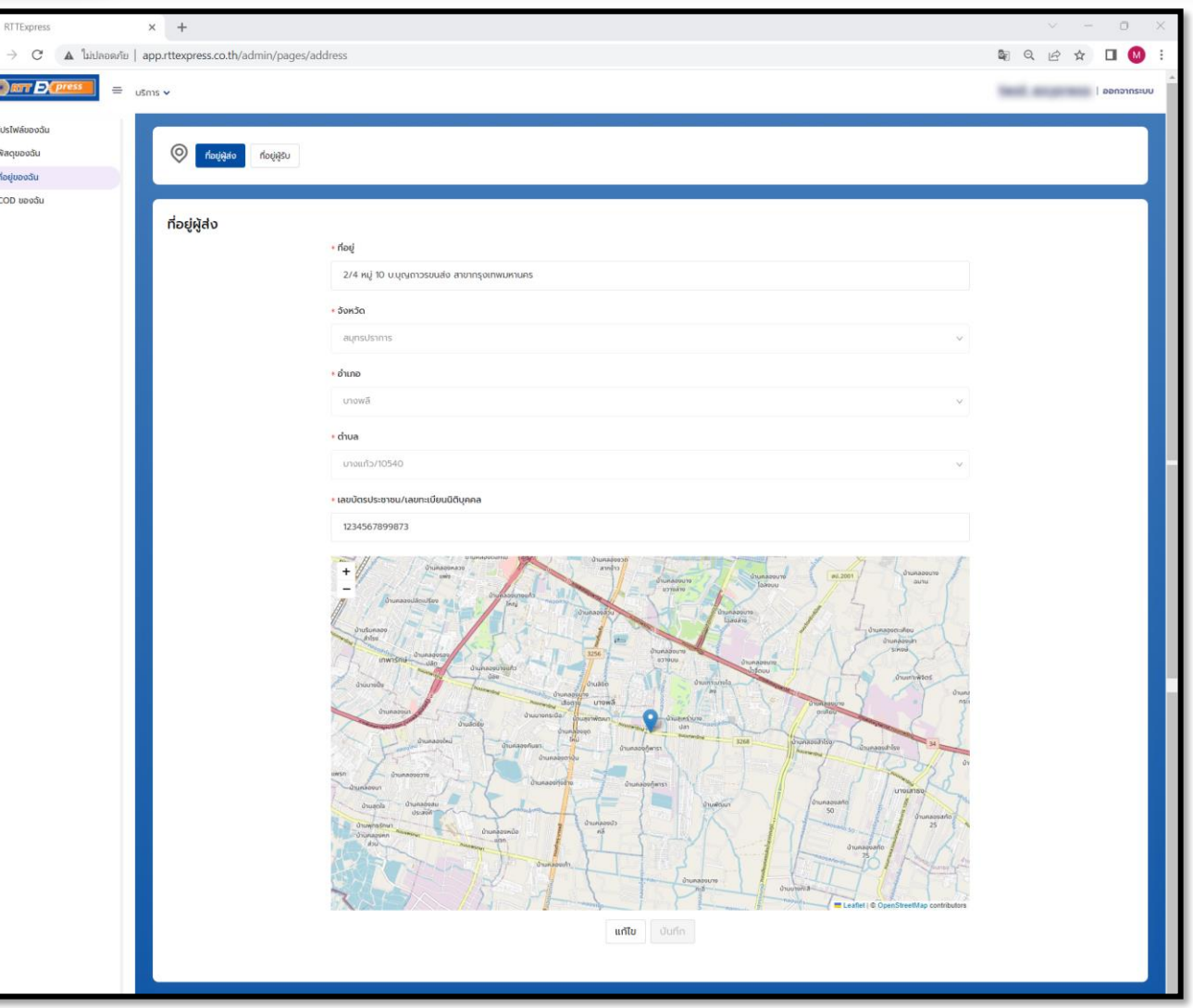

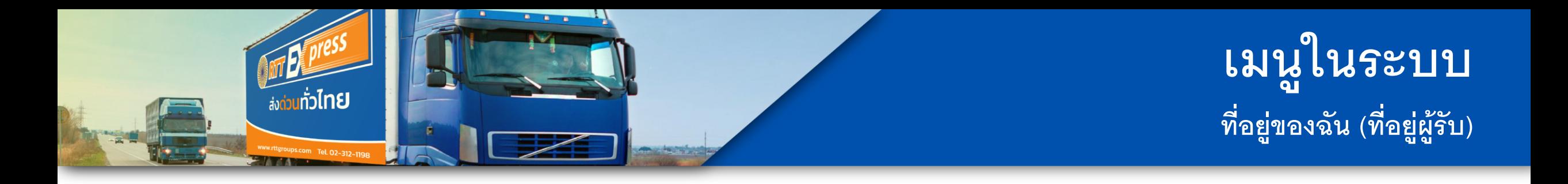

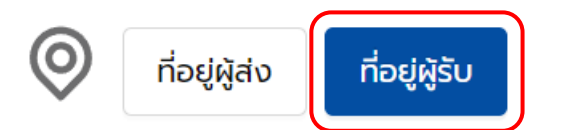

**ทอี่ ยู่ผู้รับ** คือ ข้อมูลที่อยู่ลูกค้าปลายทาง ซึ่งข้อมูล ้ปลายทางทั้งหมดที่ลูกค้าเคยจัดส่ง ระบบจะทำการ เก็บข้อมูลไว้

曲

<u>เพิ่มที่อยู่ใหม่</u>

กรณีที่ต้องเพิ่มที่อยู่ใหม่ ให้เลือก

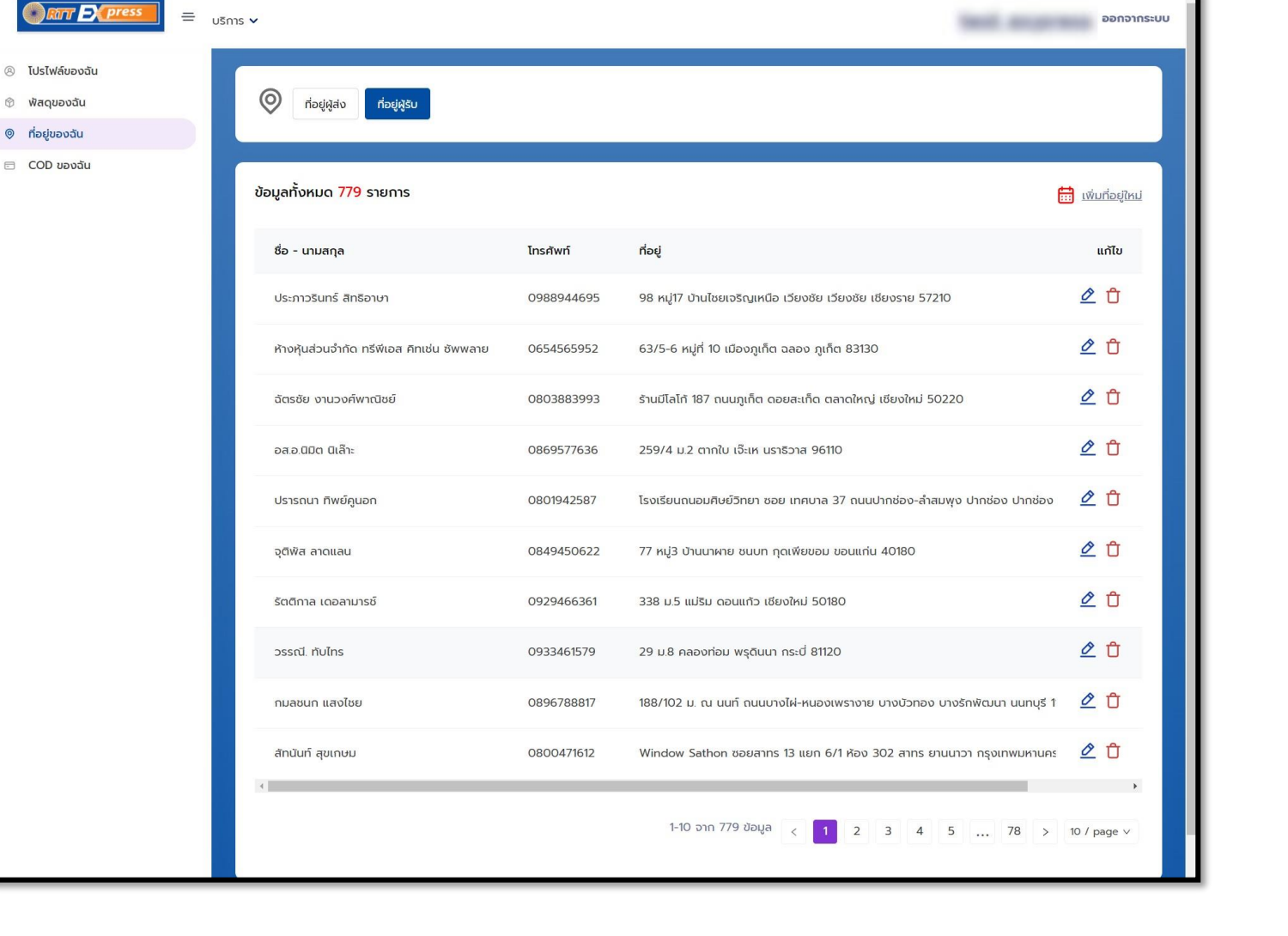

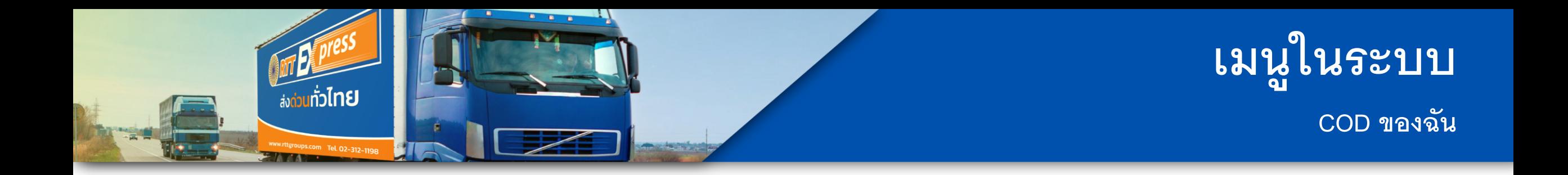

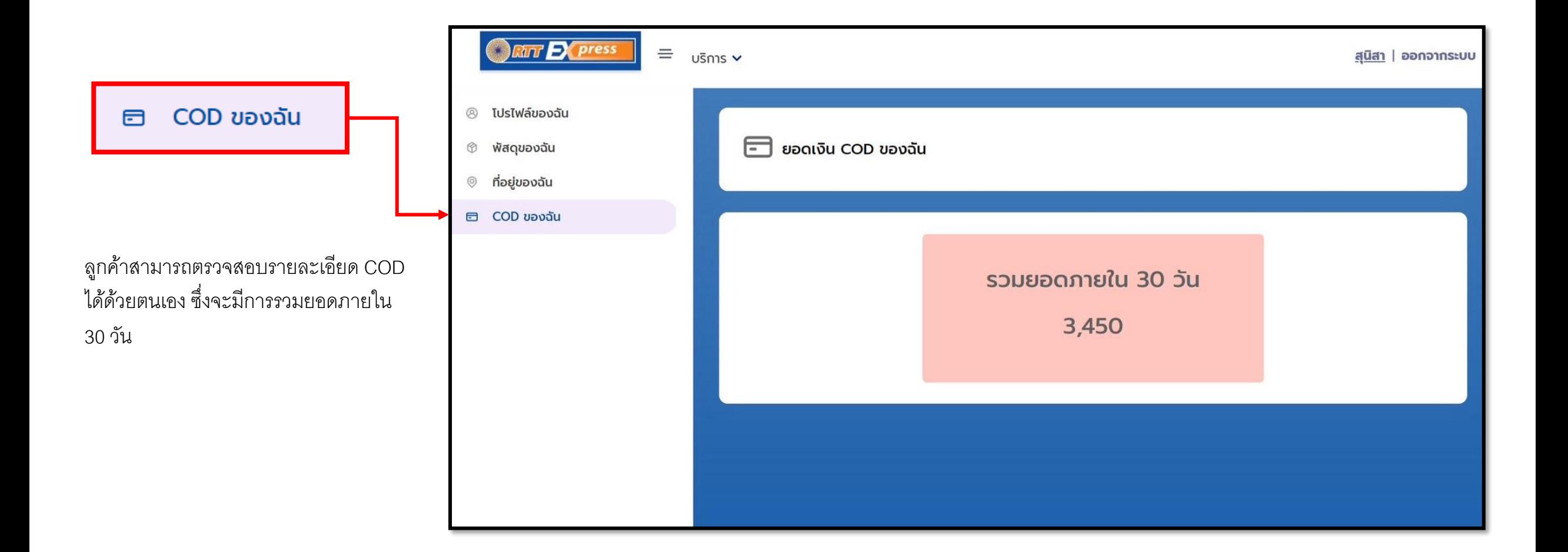

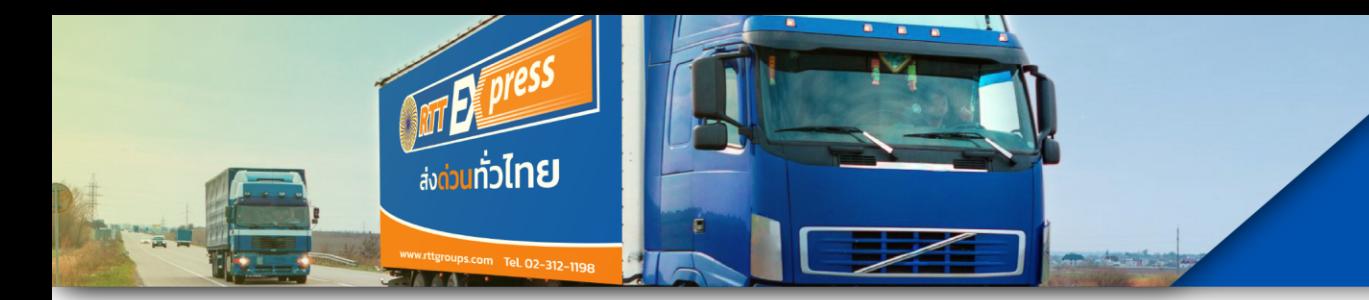

# **การสร้างใบปะหน้า**

### **เลอ ื กบร ิ การทต ี่ ้ องการจ ั ดส่ง**

- 1. **ส่งพัสดุชิน้ เดยีว** เหมาะส าหรับลูกค้าที่จัดส่งปลายทางเฉพาะที่ใดที่หนึ่ง
- 2. **การส่งพัสดุมากกว่าหนึ่งชิ้น** เหมาะสำหรับลูกค้าจัดส่งปลายทางจำนวนหลายสถานที่ สามารถอัพโหลดไฟล์ Excel เข้าระบบได้มากถึง 500 รายการ

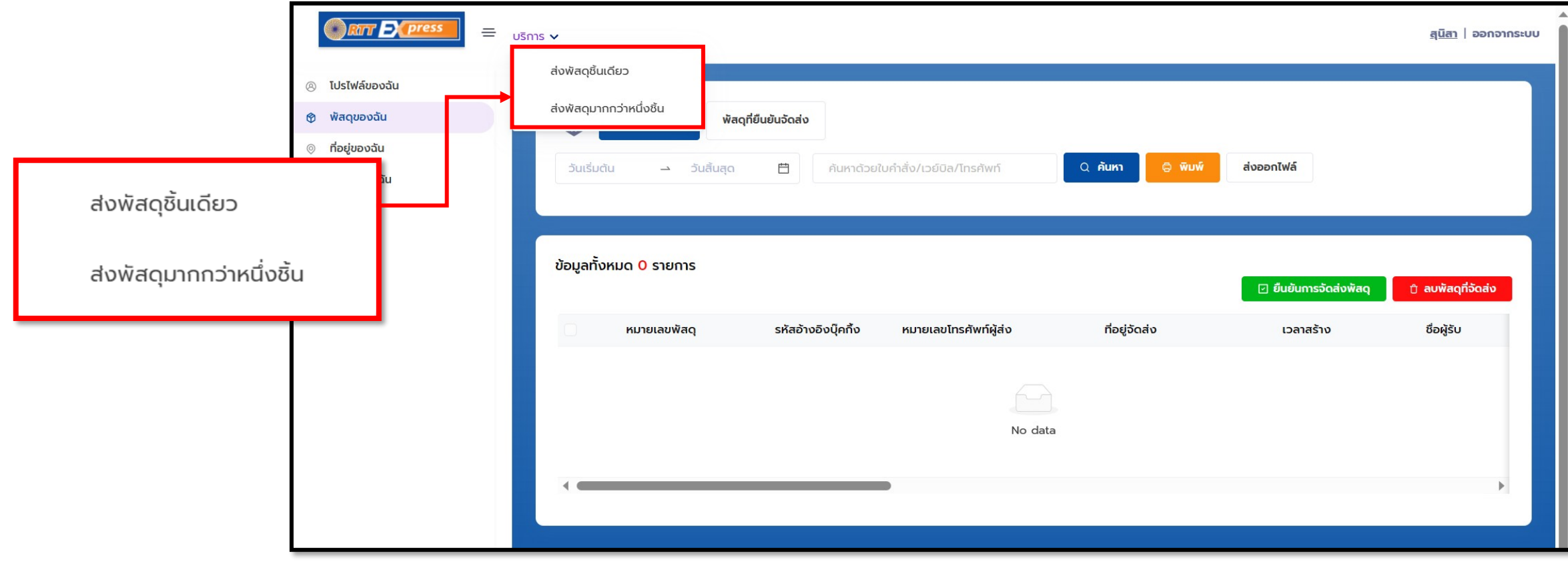

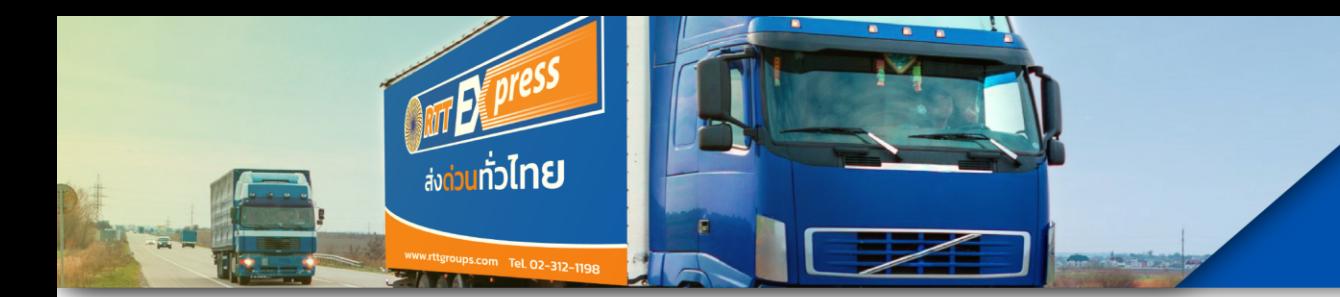

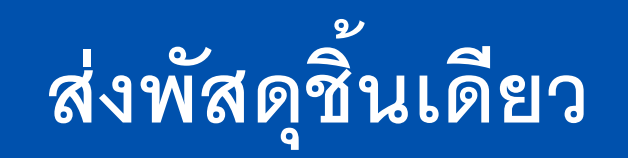

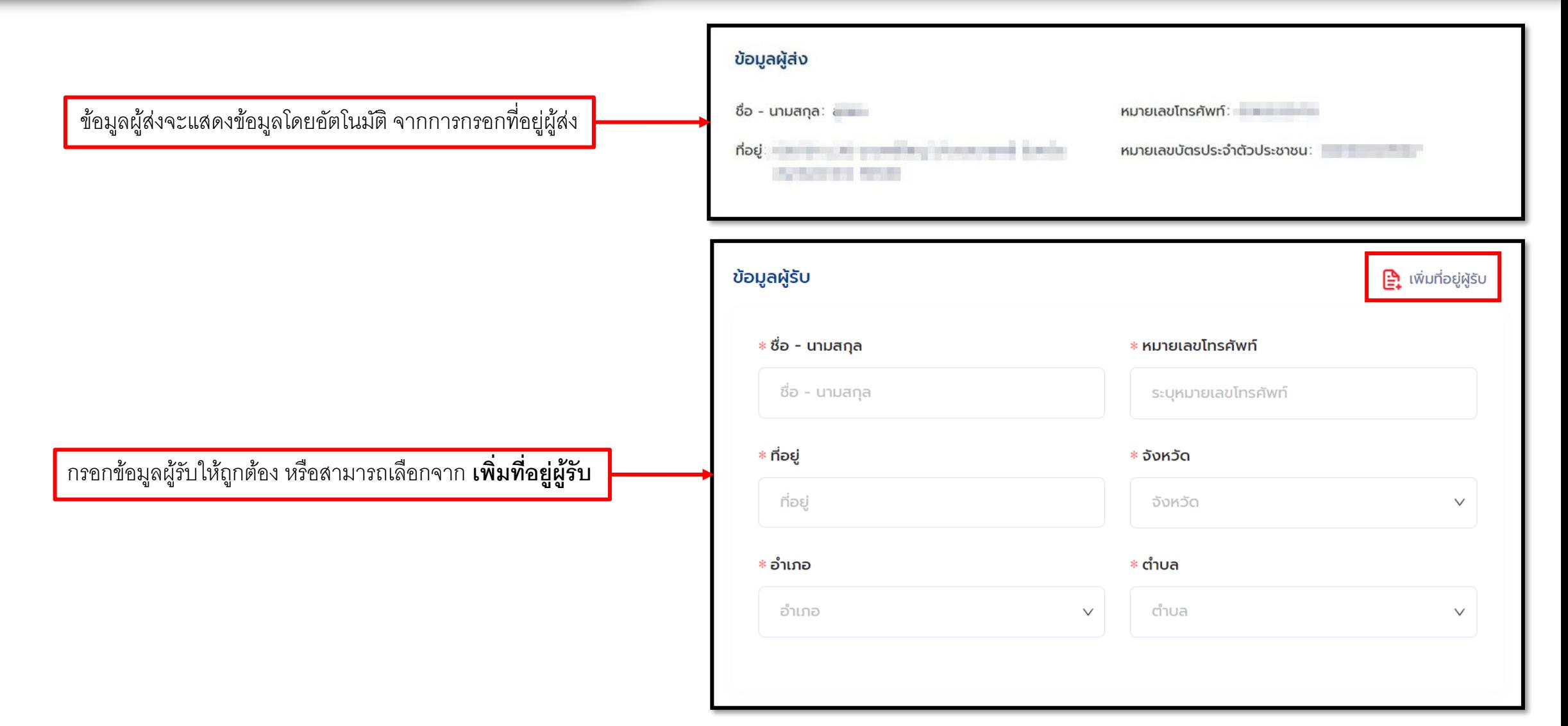

![](_page_10_Picture_48.jpeg)

![](_page_10_Picture_49.jpeg)

กรอกข้อมูลสินค้าให้ถูกต้อง หลังจากข้อมูลครบแล้ว **กดค านวณค่าขนส่ง** ค่าขนส่งโดยประมาณจะแสดงให้ลูกค้าได้ ประเมินก่อน **หากยืนยันจัดส่ง** ให้กดฉันยอมรับข้อตกลง ยืนยันจัดส่ง ในล าดับต่อไปได้เลย

![](_page_11_Picture_0.jpeg)

ดาวน์โหล

#### **ส งพส ั ด มากกว าหน ึ งชน ิ ้ ่ ุ ่ ่**

![](_page_11_Picture_71.jpeg)

เลือก **วิธีเรียกใช้บริการ** และเลือก **บัญชี COD** หากตรวจสอบข้อมูลถูกต้องแล้วว่าถูกต้องและครบถ้วน คลิกอัพโหลดไฟล์ ข้อมูลที่อัพโหลดจะอยู่ที่ พัสดุของฉัน

![](_page_12_Picture_0.jpeg)

#### **ส งพส ั ด มากกว าหน ึ งชน ิ ้ ่ ุ ่ ่**

# **กรอกข ้ อม ู ล Template**

**กรอกรายละเอียดข้อมูลผู้รับในไฟล์Excel** ลูกค้าท าการกรอกข้อมูลปลายทาง ในแต่ละแถว โดยแถบสีแดงจะต้องกรอกข้อมูลให้ครบถ้วน และถูกต้อง หากไม่กรอกจะไม่สามารถอัพโหลด ข้อมูลเข้าได้

ท าการอัพโหลดข้อมูลเข้าระบบในขั้นตอนถัดไป

![](_page_12_Picture_71.jpeg)

![](_page_13_Picture_0.jpeg)

พัสดุที่จะจัดส่ง

พัสดุที่ยืนยันจัดส่ง

หากลูกค้าทำการคีย์ข้อมูลพัสดุจัดส่งแล้ว ข้อมูลพัสดุทั้งหมดที่ทำการคีย์ไว้จะอยู่ที่หน้านี้ เพื่อรอยืนยันจัดส่ง

หากลูกค้าตรวจสอบรายการเรียบร้อยแล้ว ไม่ มีแก้ไข ก็ท าการยืนยันการจัดส่ง เพื่อพิมพ์ใบ ปะหน้า แล้วติดที่หน้ากล่องพัสดุในขั้นตอน ต่อไป

ิ ตบพัสดุที่จัดส่ง ⊡ ยืนยันการจัดส่งพัสดุ

![](_page_13_Picture_42.jpeg)

![](_page_14_Picture_0.jpeg)

#### พัสดุที่จะจัดส่ง พิสดุที่ยืนยันจัดส่ง

เมื่อทำการยืนยันจัดส่งพัสดุ เลือกพิมพ์ และน าไปติดที่หน้ากล่องเรียบร้อยแล้ว สามารถนำพัสดุมาส่งที่ร้าน หรือ รอรถเข้ารับ นอกจากนี้สามารถเลือกส่งออกไฟล์เป็นแบบ Excel ได้

![](_page_14_Picture_70.jpeg)

- พื้นที่ภาคกลางและต่างจังหวัด

ตัดรอบ 20.00 น.

R

![](_page_14_Picture_71.jpeg)

![](_page_15_Picture_0.jpeg)

#### **ตง ั ้ ค าเคร ื องพม ิ พ ์ ่ ่**

![](_page_15_Picture_79.jpeg)

ขนาดกระดาษ 4x4 ปรับขนาด พอดีกับพื้นที่พิมพ์ได้

![](_page_15_Picture_80.jpeg)

**หมายเหตุ : ระบบรองรับขนาดของกระดาษ (4X4 และ A4)**

![](_page_16_Picture_0.jpeg)

# **ตัวอย่างใบปะหน้า**

![](_page_16_Figure_2.jpeg)

# **RTT EXPRESS CO., LTD.**

## **บริษัท อาร์ทีที เอ็กซ์เพรส จ ากัด**

![](_page_17_Picture_2.jpeg)

<u> Doministan</u>

ส่งด่วนทั่วไทย

www.rttgroups.com 02-312-1198

**02-312-1198**

![](_page_17_Picture_6.jpeg)

**@rttexpress**

![](_page_17_Picture_8.jpeg)

www.rttgroups.com

**กรุงเทพมหานคร 10120**

**99/78 ถนนนางลิน้ จี่ แขวงช่องนนทรีเขตยานนาวา**

![](_page_17_Picture_10.jpeg)